Anwenderhandbuch

# Gutscheine und Gutschriften

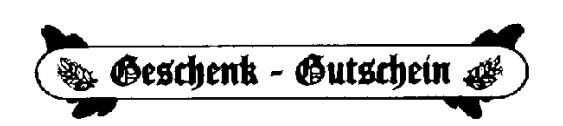

- i -

© Dipl.-Kfm. Jürgen Kammermann Stand: Mai 2020

# Inhaltsverzeichnis:

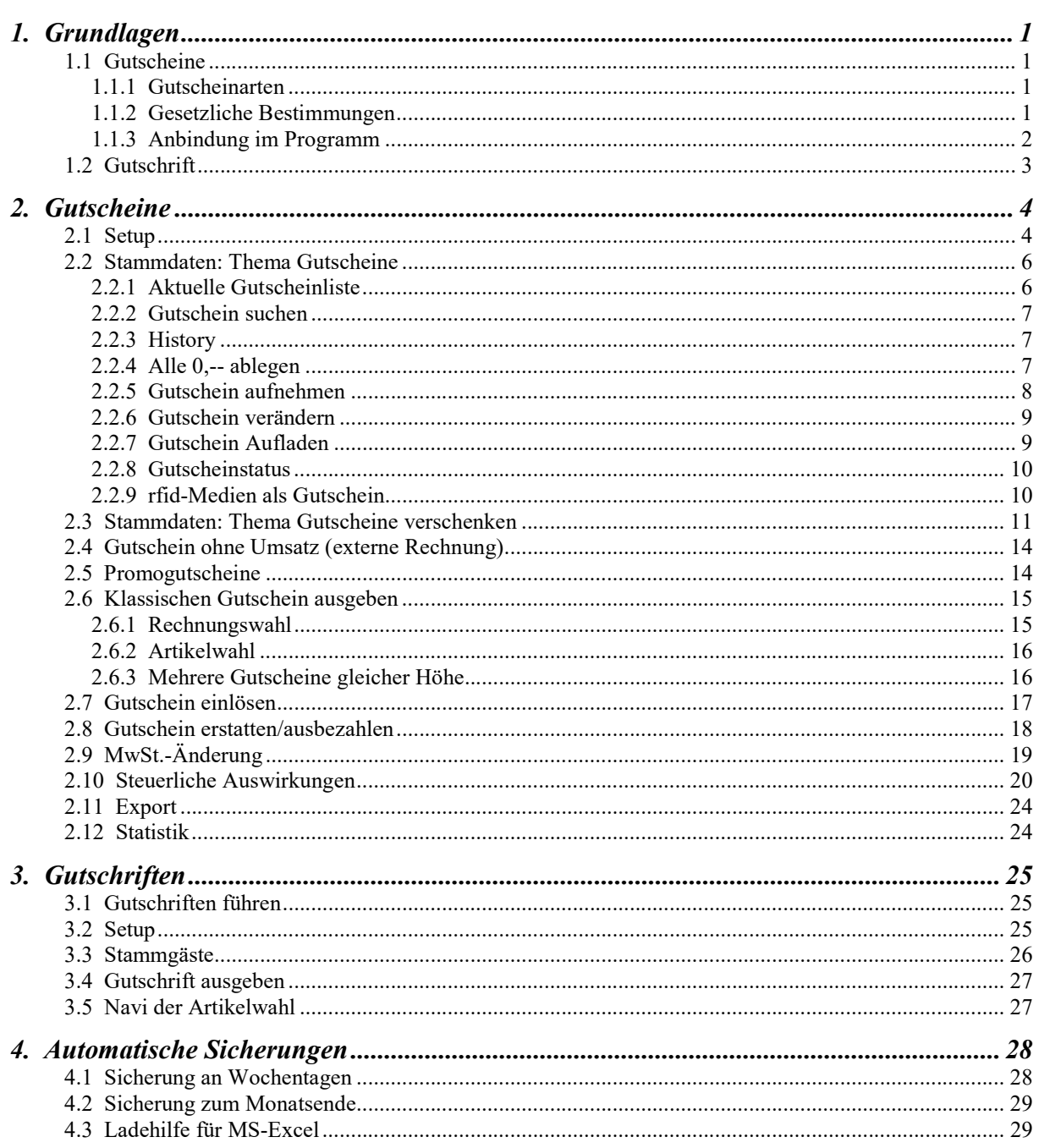

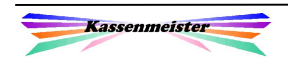

# 1. Grundlagen

## 1.1 Gutscheine

## 1.1.1 Gutscheinarten

Das System unterstützt Sie mit folgenden Gutscheinarten:

- 1. Gutscheinverkauf im klassischen Sinn, z.B. 100,-- zum beliebigen Verzehr in Ihrem Restaurant, usw.
- 2. Gutscheinverkauf für bestimmte Leistungen, z.B. 1x Pizza.
- 3. Sie verschenken einen Gutschein, z.B. als Weihnachtgeschenk für einen Stammgast.
- 4. Erfassen alter Gutscheine in die Datenbank und/oder beim Verzehr.
- 5. Sie verkaufen Gutscheine über ein anderes System, z.B. bei extern in Rechnung gestellten Gutscheinen, Gutscheine die über das Internet verkauft wurden, usw., und hinterlegen die Gutscheine ausschließlich zum Verzehr in der Datenbank.

## 1.1.2 Gesetzliche Bestimmungen

#### Hinweis:

Die gesetzliche Verjährungspflicht für Leitungen aus Gutscheinen beträgt z.Zt. 3 Jahre.

#### Wichtig:

Seit 2019 gilt die Unterscheidung nach Einzweck- und Mehrzweckgutscheinen! Einzweckgutscheine sind beim Verkauf steuerpflichtig. Darunter versteht der Gesetzgeber Gutscheine, bei denen bereits beim Verkauf klar ist, dass es nur einen MwSt.-Satz beim Einlösen betrifft, z.B. Bars, kein Außerhaus, etc.

Mehrzweckgutscheine sind dadurch charakterisiert, dass beim Verkauf der dann gültige Steuersatz noch nicht feststeht, z.B. Im-Haus- oder Außerhausverkauf bei Speisen! In diesen Fällen ist der Verkauf der Gutscheine nicht steuerpflichtig. Schreiben Sie deutlich erkennbar, um welche Art es sich bei Ihnen handelt, z.B. 'Gutschein gültig für Speisen und Getränke im Lokal oder zur Abholung…'. Klären Sie den Sachverhalt mit Ihrem Steuerberater!

Sprechen Sie diese Sachverhalte IMMER vorher mit Ihrem Steuerberater ab! Bei Steuerprüfungen rücken immer stärker auch die Gutscheine in den Fokus. Sie benötigen dringend ein System, was z.B. die Höhe aller offenen Gutscheine und Gutschriften ermittelt! An jedem Buchungstag müssen Sie die Gutscheine geeignet erfassen!

 $\rightarrow$  Beachten Sie, dass Sie zu all den Beispielen unterschiedliche Steuerklassen im Programm ansprechen müssen (und zwar für die Ausgabe und den Verzehr!).

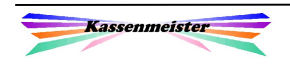

## 1.1.3 Anbindung im Programm

In folgenden Programmpunkten finden Sie Button zu diesem Thema:

- 1. Kellnercheck  $\Rightarrow$  Stammdaten Hier bietet Ihnen die Software alle Möglichkeiten zur Neuanlage und Bearbeitung der Gutscheine. Zudem legen Sie über das Setup fest, wie der Modul für Sie konfiguriert sein soll.
- 2. Rechnungswahl  $\Rightarrow$  Daten Hier dürfen Sie nur Gutscheine neu anlegen. Der Betrag wird mit keiner Rechnung verrechnet! Also Achtung bei den Abrechnungen. Verschenkte Gutscheine können Sie hier ebenfalls buchen.
- 3. Artikelwahl  $\Rightarrow$  Funktionen Eine Rechnung verrechnen Sie ganz oder teilweise über einen Funktionsbutton mit einem Gutschein. Zudem können Sie das Anlegen über eine Rechnung verrechnen lassen. Die Button hierzu setzen Sie über die "Navi zur Artikelwahl"!
- 4. Touchstatistik Hier finden Sie den Export, die Listen und die Protokolle.

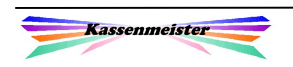

## 1.2 Gutschrift

Eine Gutschrift und ein "verschenkter Gutschein' sind vom Prinzip her eigentlich ein ähnlicher Sachverhalt. Eine Gutschrift stellt jedoch hier im Programm nicht das dar, was man i.a. darunter versteht! Wir unterscheiden diese beiden Möglichkeiten, weil das Ziel ein anderes ist und man im Programm eine begriffliche Unterscheidung benötigt. Eine Gutschrift erteilen Sie z.B. aufgrund einer Werbemaßnahme, die das Ziel hat, dass der Gast im Anschluss zu einem Konto-Gast wird. Der Ablauf gleicht deshalb auch dem eines Kontos!

#### 1. Hinweis:

Diesen Modul benötigen Sie nicht, wenn Sie z.B. auf eine erstellte Rechnung nachträglich einen Preisnachlass gewähren. Hier erstellen Sie ein Schreiben für Ihren Gast indem Sie

- 1. auf diese Rechnung verweisen (Datum, Rechnungsnummer) und
- 2. die Begründung angeben.
- 3. Dieses Dokument heften Sie mit der Originalrechnung in Ihrer Buchhaltung ab.
- 4. Wir raten außerdem dazu, sich zu dieser Rechnung über die , Cheffunktionen' einen Hinweis auf den Preisnachlass zu speichern. So haben Sie den Sachverhalt auch hier gespeichert, wenn Sie später einmal im Programm diese Rechnung wieder betrachten.

Sollten Sie die Rechnung wieder öffnen und stornieren, dann beachten Sie, dass Buchungstag und Stornotag i.d.R. weit auseinanderfallen! Die Abrechnungen (Personalbericht, Z-Bericht, usw.) müssen dann entsprechend richtig interpretiert werden! Wir raten jedoch davon ab! Definieren Sie sich besser einen Artikel, den Sie analog zu Pfand buchen. Lösen Sie diese Gutschrift ein, ziehen Sie darüber dann den Gegenwert der Gutschrift von der aktuellen Rechnung ab.

#### 2. Hinweis:

Eine Werbeaktion, mit der Sie (z.B. abhängig von einem Rechnungstotal) einem Gast beim nächsten Besuch eine Leistung zusichern, können Sie auch ohne diesen Modul buchen! Das wird dann über die Funktion .Beilage' gebucht.

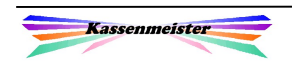

# 2. Gutscheine

Der Kassenmeister stellt Ihnen mit diesem Modul eine Datenbank für Ihre Gutscheine und Gutschriften zur Verfügung. Ohne diese Datenbank müssen Sie manuelle Listen führen!

#### 2.1 Setup

Setzen Sie hier den Ablauf und die Verrechnung der Software.

1: Im ersten Punkt setzen Sie Einstellungen zur Ausgabe und zum Verzehr. Arbeiten Sie mit rfid-Medien, werden Ihre Eingaben in der lfd. Nummer und unter ,automatisch führen' nicht ausgeführt. Beachten Sie den Punkt zur automatischen Sicherung; hier erstellt die Software 7-Tagessicherungen.

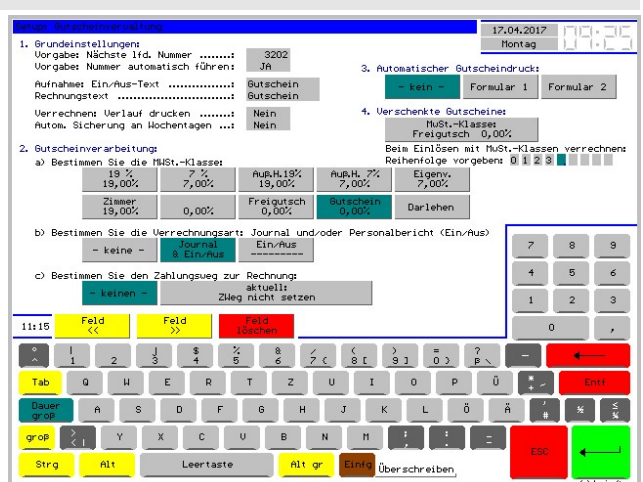

2. Hinterlegen Sie die Verarbeitung des klassischen Gutscheins:

2 a): Definieren Sie sich bitte eine MwSt.-Klasse, über die dann alle Buchungen verrechnet werden.

Beachten Sie die gesetzlichen Vorgaben!!! s.o.

2 b): Für die interne Verrechnung wählen Sie eine der drei Verfahren:

#### v1. Verfahren ..- kein -":

Hier führt das Programm keinerlei nachprüfbare Buchungen. Sie sollten diese Variante nur wählen, wenn Sie einzig die Gutscheindatenbank führen lassen und keinerlei Verzehr abrechnen wollen!

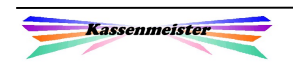

#### v2. Verfahren "Journal & Ein/Aus":

Sie sollten in diesem Fall eine separate MwSt.-Klasse anlegen, über die dann das Einbuchen und den Verzehr verrechnet wird. Den Gutscheinbetrag müssen Sie in die Kasse einlegen; der Satz ist z.B. 19%, Darlehen, etc. Beim Verzehr wird dieser Satz negativ korrigiert und die dann anfallende MwSt. verrechnet. In der Personalabrechnung bucht der KASSENMEISTER auf jeden Fall zusätzlich auch eine automatisches "Ein/Aus", damit die Buchungen im Einzelnen nachvollzogen werden können. Bei "normal" angelegten Kellnern wird der Verzehr von den Buchungsvorgängen abgezogen. Bei "Alle auf einen Geldbeutel" oder "Master/Slave-Kellnern" bucht der KASSENMEISTER der Verzehr zusätzlich als "kassierte" Rechnung!

#### v3. Verfahren "Ein/Aus":

In diesem Fall vermerkt der KASSENMEISTER die Gutscheinausgabe und den Verzehr nur beim Personalbericht. Das Geld bei der Ausgabe fließt so in eine "separate Kasse", die Sie organisatorisch verwalten! Wir raten dazu eine Liste zu führen, z.B. wie ein Kassenbuch, damit Sie immer den Überblick behalten. Erst beim Verzehr wird die MwSt.-Klasse belastet; und somit die Finanzberichte fürs Finanzamt. In diesem Fall raten wir dazu den MwSt.-Satz auf "Darlehen" zu stellen, damit der Verzehr umsatzneutral auf der Rechnung erscheint. Zudem sollten Sie die Darlehensbuchungen im Journal speichern. So stellen Sie sicher, dass beim Öffnen der Rechnung dieser Verzehr auch wieder ersichtlich wird.

Varianten 2. und 3. sind z.Zt. steuerlich zulässig! Wir raten jedoch das Verfahren mit dem Steuerberater abzustimmen und raten dazu, die ,Journal'-Variante zu wählen! Immer mehr StB gehen dazu über die Gutscheine zusätzlich im Kassenbuch zu erfassen! Sie ersparen sich folglich zwei Kassen und die Verwaltung der aktuellen Geld-Bestände. Die zentrale Frage ist jedoch, ob die Höhe der Gutscheine immer als Bestand vorhanden sein muss. Diesen Überblick bietet die Software nur, wenn Sie mit dem Touch-Kassenbuch arbeiten und diesen Hinweis beim Erfassen ausgeben lassen; siehe hierzu das Setup Kassenbuch.

#### 2 c): Zahlungsweg setzen:

Damit Sie später beim Suchen nach Gutscheinen schneller zum Ziel kommen, raten wir einen separaten Zahlungsweg anzulegen und den automatisch bei einer Rechnung setzenzulassen. In der Rechnungsliste erkennen Sie so sofort, auf welcher Rechnung ein Gutschein abgezogen wurde. Die Kontrolle wird so evtl. effektiver.

Aber Achtung: Haben Sie bereits den Zahlungsweg , Barverkauf' vor der Gutscheineinlösung auf einen anderen geändert, bleibt diese Einstellung erhalten!

3: Hier legen Sie fest, ob der Kassenmeister bei der Aufnahme eines klassischen Gutscheins automatisch einen Gutschein(-Beleg) drucken soll. Zwei mögliche Layouts und den jeweiligen Druckport hinterlegen Sie über den Formulargestalter. Einen repräsentativen Gutschein erhalten Sie über Bondrucker sicherlich nicht.

## 4: Diesen Punkt beachten Sie nur, wenn Sie Gutscheine verschenken!

Das Setup beschreiben wir für diesen Fall unter: Fehler! Verweisquelle konnte nicht gefunden werden.!

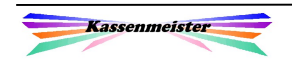

## 2.2 Stammdaten: Thema Gutscheine

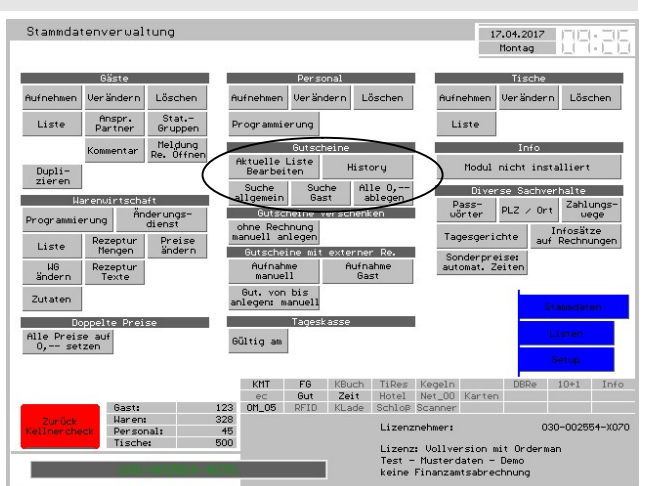

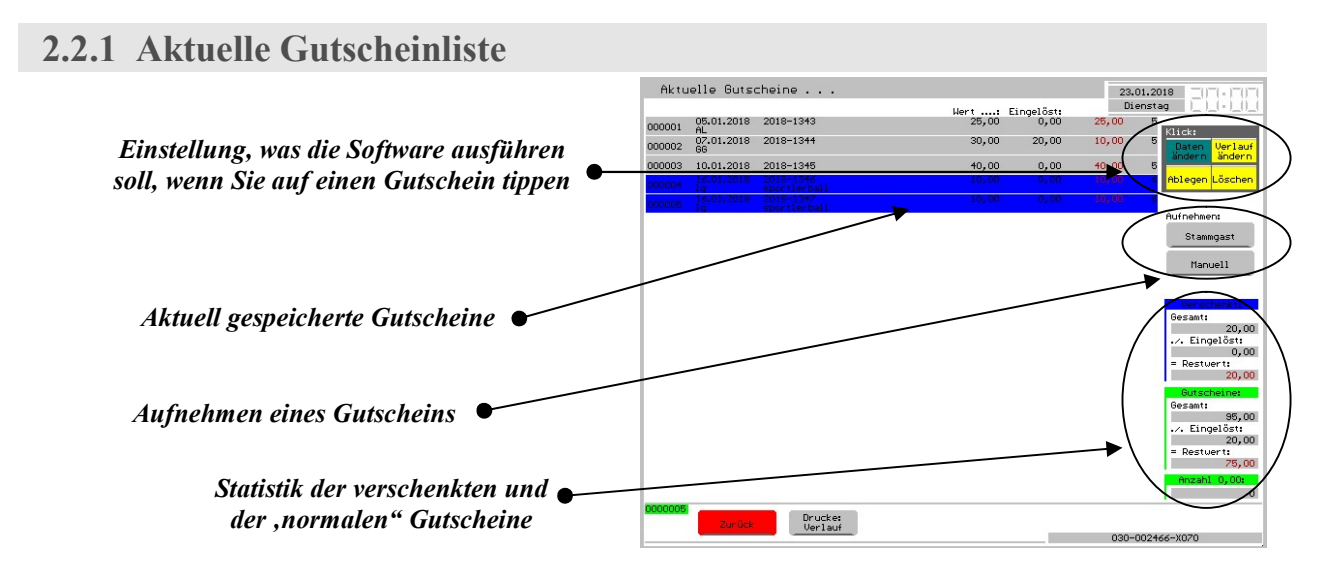

Über die Gutscheinliste zeigt das Programm alle gespeicherten Gutscheine. Stammgäste können Sie nur in der Vollversion buchen.

#### Wichtig:

Bei der Aufnahme in diesem Punkt wird keine "Ein/Aus"-Buchung zu einem Kellner ausgeführt!

#### 1. Hinweis:

Ablegen können Sie nur Gutscheine mit einem Restwert von 0,--€.

#### 2. Hinweis:

Gesperrte Gutscheine erkennen Sie am roten Hintergrund in der Liste. Diesen können Sie nicht mehr über die Artikelwahl zu einer Rechnung wählen.

#### 3. Hinweis:

Verschenkte Gutscheine werden mit dunkelblauem Hintergrund ausgegeben.

#### 4. Hinweis:

Externe Gutscheine erhalten Sie mit hellblauem Hintergrund.

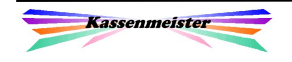

## 2.2.2 Gutschein suchen

Zwei Button bietet die Software hierzu an; die Suche nach Gutscheinen zu einem angelegten Stammgast und eine beliebige Suche.

Mit ,Suche allgemein' Die Software bietet Ihnen 3 Eingabefelder zur Suche an. Eine kleine Hilfestellung erhalten Sie an dieser Stelle. Findet das Programm mehrere Übereinstimmungen, erhalten Sie eine Liste, aus der Sie dann den gewünschten zur weiteren Verarbeitung antippen.

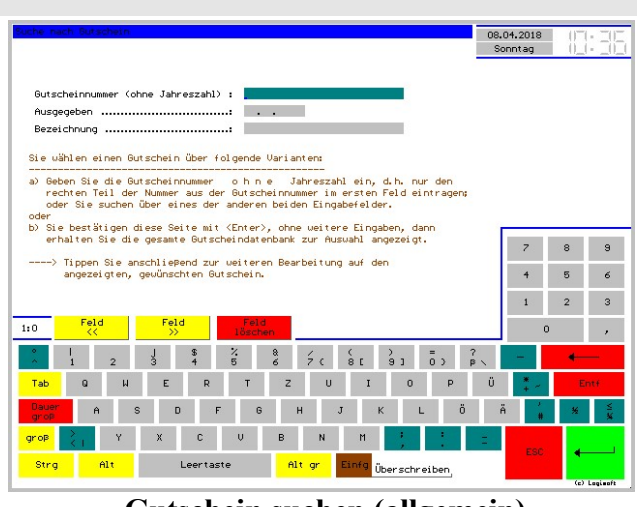

Gutschein suchen (allgemein)

In der Vollversion erhalten Sie die Suche nach Stammgästen. Das Programm fordert Sie erst auf den Gast zu wählen und zeigt dann alle gespeicherten Gutscheine an.

Setzen Sie rfid-Medien ein, legen Sie den Gutschein-Rfid auf. Sie müssen keine weiteren Eingaben machen! Beachten Sie den Punkt: 2.2.9 rfid-Medien als Gutschein !

## 2.2.3 History

In der Gutschein-History speichert der Kassenmeister alle

-) abgelegten und

-) gelöschten

Gutscheine.

Gelöschte Gutscheine erkennen Sie am roten Kasten; das Programm gibt zusätzlich das Datum des Löschens aus.

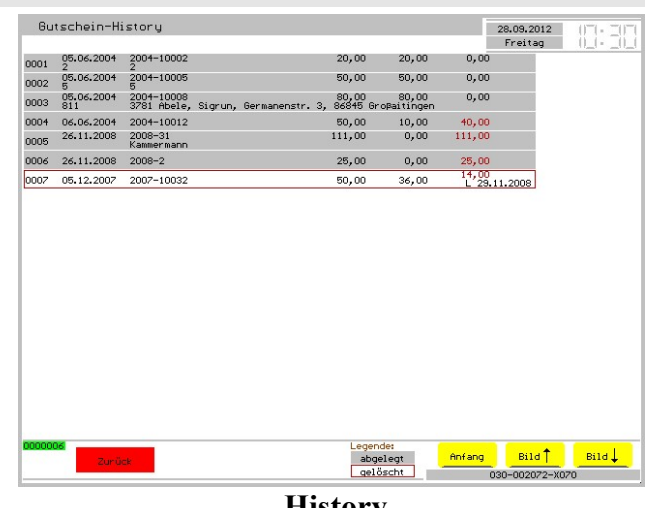

History

## 2.2.4 Alle 0,-- ablegen

Hiermit bucht die Software alle Gutscheine mit einem Restwert = 0,-- aus der aktuellen Liste aus und legt diese in der History ab.

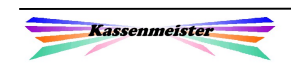

## 2.2.5 Gutschein aufnehmen

Mit einem dieser Masken setzen Sie einen manuellen Gutschein.

Das Programm vergibt auf Wunsch (s. Setup) die Gutscheinnummer und legt diese im 3. Eingabefeld ab. Arbeiten Sie mit rfid-Gutscheinmedien, dann legen Sie dieses auf; den rfid-Code verwendet das Programm zur Identifikation im 3. Feld. Das 4. Feld steht Ihrer , Kartennummern'-Logik zur Verfügung. Suchen Sie nach Gutscheinnummern, werden beide Felder ausgewertet!

Im letzten Feld hinterlegen Sie, wer den Gutschein gebucht hat, für wen der ausgestellt sein soll bzw. was sonst noch später für Sie wichtig sein kann.

Bei der Stammgast-Aufnahme wählen Sie erst den Gast, der den Gutschein erhalten soll. Als zusätzlich Info zeigt der Kassenmeister die Stammgastdaten und die Daten des letzten Gutscheins.

In der Vollversion buchen Sie außerdem Gutscheine zu Ihren angelegten Stammgästen. Gutscheine können Sie in der Rechnungswahl und der Artikelwahl aufnehmen.

Im ersten Schritt wählen Sie den Stammgast. Anschließend erhalten Sie die Maske zum Aufnehmen.

Unter den Eingabefeldern zeigt das Programm den zuletzt aufgenommenen Gutschein und dessen Verlauf an. Hier 'Erster Gutschein'.

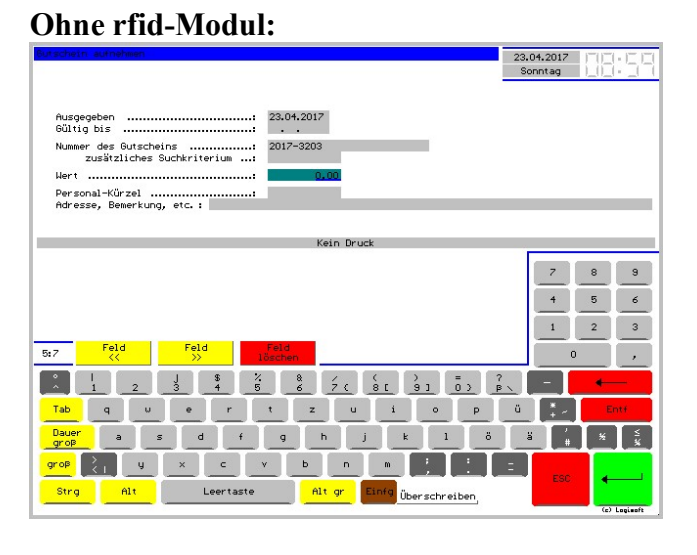

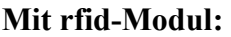

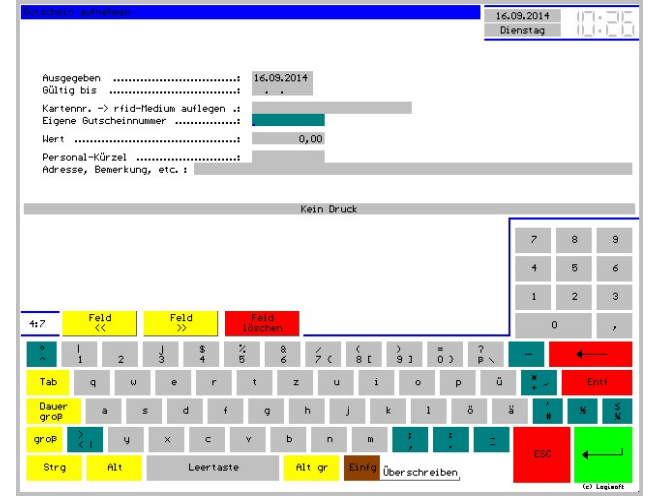

## Zum Stammgast:

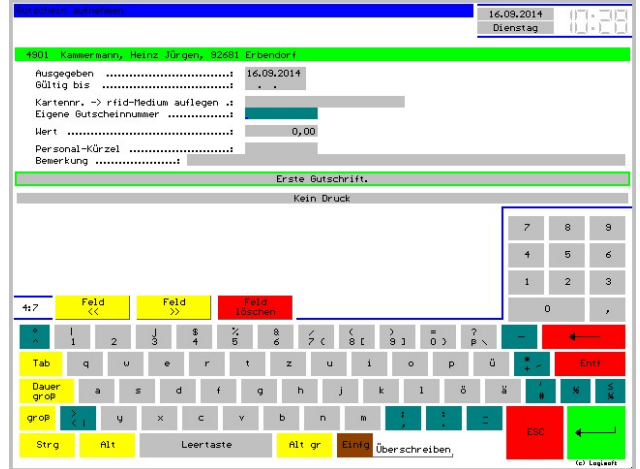

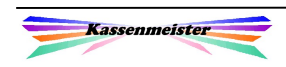

## 2.2.6 Gutschein verändern

Die Veränderung können Sie über die Rechnungswahl oder die Stammdaten vornehmen. Nur über die Rechnungswahl erhalten Sie den Button ,Aufladen', weil der Umsatz anschließend ja einem Kellnerkonto zugebucht werden muss!

#### Hinweis:

Ändern Sie den Restwert des Gutscheins, erfolgt keine weitere Verrechnung im System!

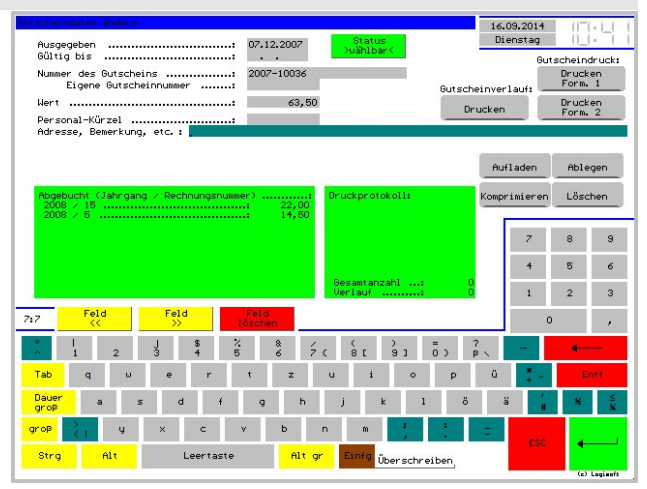

Rechts erhalten Sie die Button zum Druck und der weiteren Verarbeitung des Gutscheins. 'Ablegen' und 'Löschen' löscht den Gutschein aus der Liste und legt diesen in der History ab. Arbeiten Sie mit rfid-Gutscheinen, dann wäre das Medium wieder zur Ausgabe bereit. 'Komprimieren' löscht den Verlauf und der Gutschein beginnt mit dem Restwert neu zu laufen.

## 2.2.7 Gutschein Aufladen

Sie können nachträglich den Gutschein beliebig oft aufladen, d.h. Sie erhöhen den Wert des bereits gespeicherten Gutscheins. Jedes 'Aufladen' verrechnet das Programm, wie eine Gutscheinaufnahme!

Um einen Gutschein aufzuladen, wechseln Sie zum ,Verändern', wie im Punkt vorher beschrieben. Tippen Sie auf den Button 'Aufladen', erhalten Sie unten die Tastatur, um den Betrag einzugeben.

In nebenstehendem Beispiel wurde der Gutschein um 20,-- $\epsilon$  aufgeladen. Die Software verbucht den Vorgang im Verlauf.

#### Hinweis:

Der Verlauf ist jedoch evtl. ein kleines

08.01.2014  $\sim$  $60 \text{hs}$  his. **College** Brucken<br>Drucken<br>Form, 1 Nummer des Gutscheins .....  $2014 - 3$ Gutscheinverlauf: Ment ... Drucken Drucken<br>Form 2 . . . . . . . . Personal-Kürzel ... Adresse, Bemerkung, etc. : Ablegen omprimieren Löschen  $\bar{z}$  $_{\rm 9}$  $^{\circ}$  $4 \t 5 \t 6$  $\begin{array}{|c|c|c|c|c|}\hline 1 & \ldots & 2 & \ldots & 3 \\ \hline \end{array}$  $\frac{\text{Field}}{\gg}$  $\frac{Field}{<<}$  $4:6$  $\overline{a}$  $\frac{1}{1}$  2 3 4 5  $\frac{2}{1}$  8  $\frac{2}{1}$  8  $\frac{3}{1}$  6  $\frac{4}{1}$  6  $\frac{5}{1}$  7  $\frac{6}{1}$  8  $\frac{1}{1}$  9  $\frac{3}{1}$  9  $\frac{3}{1}$  9  $\frac{4}{1}$  $\begin{array}{ccc} \mathbf{7} & \mathbf{8} & \mathbf{9} \end{array}$  $4 \quad 5 \quad 6$  $\begin{array}{|c|c|c|c|c|} \hline 1 & 2 & 3 \\ \hline \end{array}$  $\overline{0}$  $\rightarrow$ I, 16.09.2014<br>Dienstag 08.01.2014 Ausgegeben<br>Gültig bis  $2014 - 3$ Drucken<br>Form. 1 Nummer des Gutscheins<br>Eigene Gutscheinnumme **Quitechoinvort**suff 30.00 Drucken Drucken<br>Form 2 Personal-Kürzel .............<br>Adresse, Bemerkung, etc. : Aufladen Ablegen

Problem. Bei häufigem Aufladen und Verzehr reichen die bis zu 10 vorgesehenen Transaktionen nicht mehr aus. Sie müssten die Werte also verdichten, was gleichzeitig bedeutet, dass nicht mehr alle Transaktionen sichtbar sind!

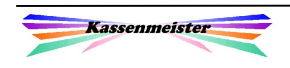

Komprimieren Löscher

#### 2.2.8 Gutscheinstatus 07.12.2007 Ausgegeber Als Status setzt das Programm generell Gutscheindruck:  $60$ ltiq bis ...

'wählbar'. Bei Verlust oder sonstigen Sachverhalten können Sie den Gutschein auf 'gesperrt' setzen. Der Gutschein ist zwar noch in der Liste gespeichert, kann aber über die Artikelwahl nicht mehr mit einer Rechnung verrechnet werden. Die Ausgabefarbe ändert sich, wenn ein Gutschein gesperrt ist.

Sie verändern den Status eines Gutscheins, indem Sie in den Programmpunkt, Verändern' wechseln.

## 2.2.9 rfid-Medien als Gutschein

Setzen Sie den rfid-Modul ein, bietet Ihnen die Software die Möglichkeit, rfid-Medien als Gutschein verwalten zu lassen. Bedruckte rfid-Karten z.B. dienen zur Identifikation bei der Suche nach einem Gutschein. Die rfid-Nummer wird zur Gutscheinnummer. Also Achtung beim Verändern der Gutscheinnummer!

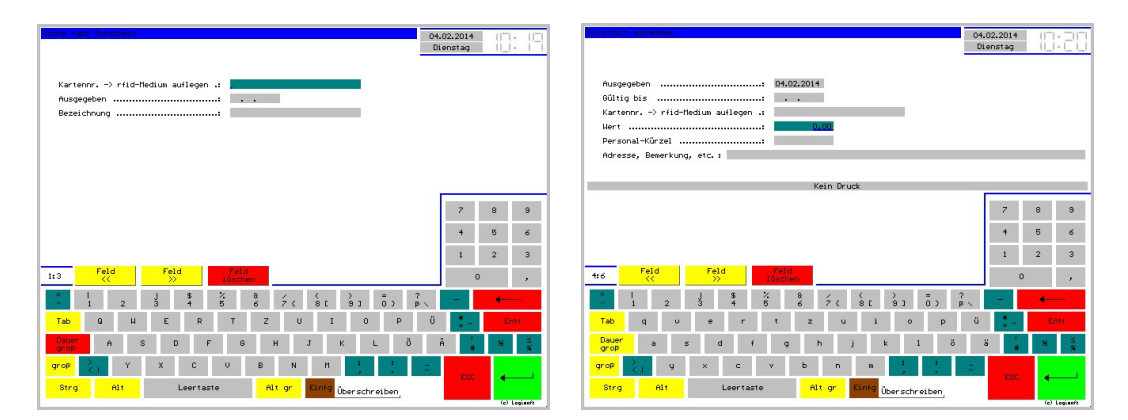

Beim Suchen und der Aufnahme legen Sie das rfid-Medium einfach auf. Das Programm trägt die rfid-Nummer ins Feld "Kartennr." ein, unabhängig davon welches Eingabefeld eingestellt ist!

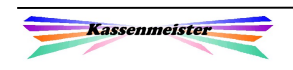

## 2.3 Stammdaten: Thema Gutscheine verschenken

#### Kennzeichen:

- 1. Sie verschenken einen Gutschein und erhalten kein Geld oder geldwerten Vorteil!
- 2. Der Gutschein ist nicht an eine bestimmte Leistung gebunden!
- $\rightarrow$  Im Programm nennen wir dieses Feature , Verschenkte Gutscheine'.

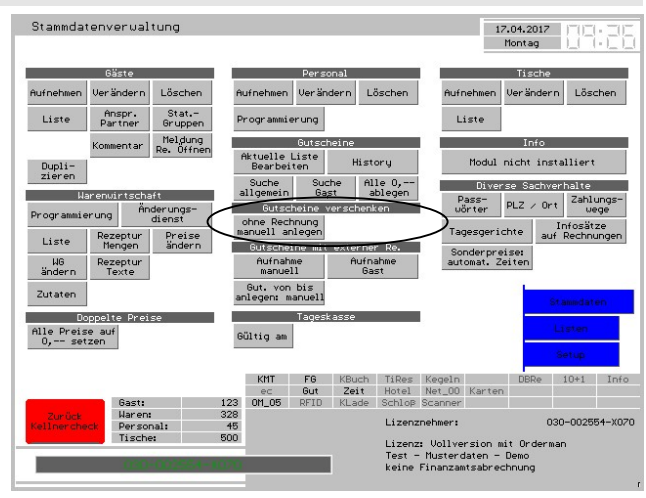

#### Bei der Verarbeitung wählen Sie aus 2 Varianten!

A) Sie lassen den Verzehr direkt über die angegebene MwSt.-Klasse verrechnen.

 Ihre Gäste legen einen beliebigen Gutschein vor. Das System unterscheidet nach der beim Anlegen angesprochenen MwSt.-Klasse auch den Verzehr. Das Rechnungstotal bis maximal dem aktuellen Gutscheinwert verbucht das Programm ins Journal. Ihr Personal muss also nichts Weiteres beachten. Sie sehen beim Z-Bericht über die Steuerklasse, welche Gutscheine angenommen wurden. Ihr Steuerberater muss dann evtl. die passende Steuerklasse(n) berichtigen. Sie könnten als Hilfestellung einen separaten Steuersatz in der MwSt.-Tabelle hinterlegen.

B) Sie berichtigen die tatsächlich auf der Rechnung verbuchten Steuerklassen.

Ist auf der Rechnung z.B. , Im-Haus' und , Außerhaus' verbucht, dann berichtigt das Programm automatisch den Umsatz diese beiden MwSt.-Klassen auf der Rechnung und im Journal. In der Variante A) würden Sie diese Information nicht erhalten.

 Damit das Programm das auch so berechnet, müssen Sie hier über das Setup die maximal 10 Steuerklassen angeben, welche Sie zur Verrechnung überhaupt zulassen und in welcher Reihenfolge Sie die Verrechnung wünschen. Wir raten dazu, immer mit der MwSt.-Klasse zu beginnen, die Ihr Hauptgeschäft abdeckt. Lassen Sie die MwSt.-Klasse(n) aus, welche Sie nicht einbeziehen wollen, z.B. Eigenverbrauch, Kontobuchungen, Gutscheinverkauf, etc. Hier sollten Sie keine Gutscheinverrechnung zulassen.

Hinweis:

 Der Ablauf und das Setup der Reihenfolge ist identisch mit den 'Gutschriften' bei den Stammgästen! Arbeiten Sie mit beiden Features, sprechen Sie in beiden Setups die gleiche MwSt.-Reihenfolge an!

 $\rightarrow$  Unter A) könnten Sie z.B. einen Gutscheinverkauf auch mit einem verschenkten Gutschein verrechnen. Ihr Personal ist also gefordert zu unterscheiden, ob Sie eine Buchung zulassen!

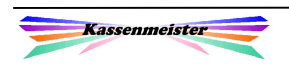

 Verbuchen Sie mit Variante B), erhalten Sie auf dem Z-Bericht niemals Werte unter der MwSt.-Klasse, die für verschenkte Gutscheine definiert wurde. Das Programm berichtigt (,storniert<sup>\*</sup>) ja direkt die MwSt.-Klasse.

 Sie müssen die MwSt.-Klasse anlegen und dürfen keine anderen Sachverhalte darüber abwickeln, sonst können Sie die Berichte nicht so einfach interpretieren! Also niemals z.B. einer Ware diese MwSt.-Klasse zuordnen!

 $\rightarrow$  Bitte beachten Sie die Buchungsbeispiele unter 2.10 Steuerliche Auswirkungen.

Entscheiden Sie sich für die passende Variante; das Setup müssen Sie dann entsprechend einstellen!

#### Setup:

- 1. Reservieren Sie für beide Varianten eine eigene MwSt.- Klasse über die MwSt.-Tabelle. Der Steuersatz sollte 0% betragen. Klären Sie dies jedoch bitte auf jeden Fall vor der ersten Buchung mit Ihrem Steuerberater.
- 2. Hinterlegen Sie in Setup Gutscheine' die MwSt.-Klasse, über welche verschenkte Gutscheine verrechnet werden sollen. Hierzu erhalten Sie mit '4.' ein weiteres Thema mit einem Button und 10 Eingabefeldern.

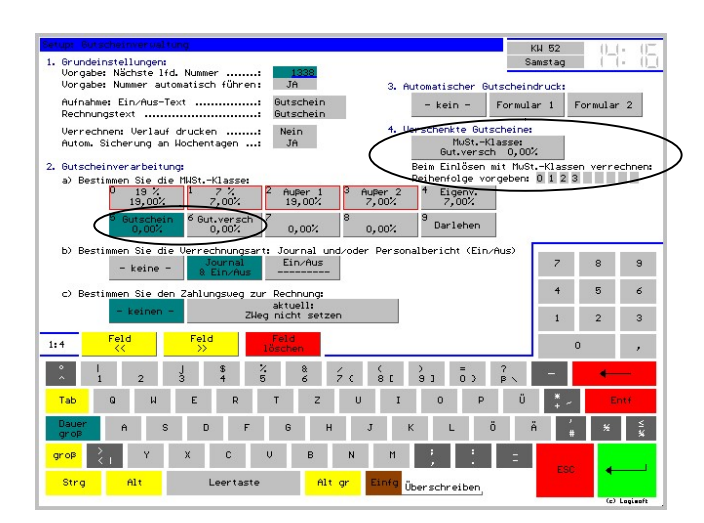

 Tippen Sie auf den Button, können Sie die MwSt.-Klasse setzen. Setzen Sie die MwSt.-Klasse 0 bedeutet das, dass Sie keine verschenkten Gutscheine verwalten lassen! Alle weiteren Eingaben sind dann ohne Bedeutung und gelten evtl. nur für die Gutschriften.

 Darunter können Sie die Reihenfolge der zu verrechnenden MwSt.-Klassen eintragen. Haben Sie hier keine Eingaben gemacht, verarbeitet die Software immer die Variante A) !!! Mit der Eingabe mindestens einer MwSt.-Klasse verwendet das Programm die Variante B). alle hinterlegten MwSt.-Klassen erkennen Sie am roten Rahmen in der Liste unter 2a). Beachten Sie bitte, dass die Rahmen erst nach dem Speichern angepasst werden!

 Beginnen Sie immer mit der für ihren Betrieb normalen Steuerklasse, z.B. 19%; Außerhaus immer erst als danach angeben, sonst könnte es bei Prüfungen zu Beanstandungen kommen!

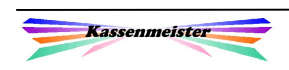

#### Gutschein(e) erfassen:

- 1. Unter ,Stammdaten' erhalten Sie das Thema ,Verschenkte Gutscheine' einen weiteren Button, wenn Sie die MwSt.-Klasse im Setup gesetzt haben. Über diesen legen Sie auf einmal eine beliebige Anzahl an Gutscheinen mit einer Buchung an. Sie geben die Startnummer (Lassen diese wie immer unverändert, wenn Sie die Nummer automatisch berechnen lassen) und im 4. Eingabefeld die Anzahl an Gutscheinen ein. Für alle bucht das Programm anschließend natürlich der gleiche Betrag, das Personalkürzel und die Bemerkung! Arbeiten Sie sorgsam, damit nicht versehentlich zu viele Gutscheine angelegt werden. Nach <Enter> bucht das Programm die Anzahl!
- 2. Im , Kellnercheck' können Sie sich zusätzlich einen Button zur Aufnahme setzen lassen; siehe ,variabler Passwortschutz', wenn Ihre Mitarbeiter nicht in die 'Stammdaten' dürfen. Lassen Sie den Button zum Aufnehmen in der Rechnungswahl zu, bucht das Programm zusätzlich im Statusbericht des Personals den Vorgang. So erhalten Sie immer einen Hinweis, dass ein Gutschein verschenkt wurde. Sie kontrollieren somit ihr Personal.

#### Hinweise zur Gutscheinverarbeitung:

Das Programm verbucht bei der Ausgabe eines verschenkten Gutscheins KEINE Journaleinträge, da Sie ja auch keinen Umsatz machen. Die Gutscheine sind also nur in der Datenbank angelegt. Über die MwSt.-Klasse erkennen Sie, welchen Gegenwert Sie 'verschenkt' haben.

Das Programm legt jedoch zum Tagesbericht automatisch ein Protokoll unter , Hinweise zum Kassentag' an. Über den Z-Bericht werden diese gedruckt. In der Touch-Statistik sehen Sie, in einer Jahresdarstellung welche Buchungen an welchen Tagen vorgenommen wurden. Pluszahlen sind Gutscheinbuchungen; Minuszahlen stehen für den Verzehr.

## Wichtig:

Eine nachträgliche Änderung der MwSt.-Klasse ist nicht vorgesehen und würde für alle bereits gebuchten Gutscheine zu einer Fehlverarbeitung führen!

Verwenden Sie rfid-Gutscheinkarten, bleibt das Programm vor jedem Buchen eines Gutscheins stehen und fordert Sie auf, ein rfid-Medium aufzulegen. Brechen Sie eine rfid-Eingabe ab, speichert das Programm den Gutschein trotzdem in die Datenbank!

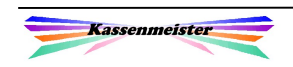

## 2.4 Gutschein ohne Umsatz (externe Rechnung)

Das System bietet zusätzlich die Anlage von Gutscheinen an, die nur in der Datenbank erfasst werden, für die das System aber keine Umsätze in der Kasse generiert.

#### Beispiele:

- 1. Sie erfassen alle bereits vor Einführung der Kasse vergeben Gutscheine.
- 2. Sie stellen eigene Rechnungen mit der Ausgabe aus.

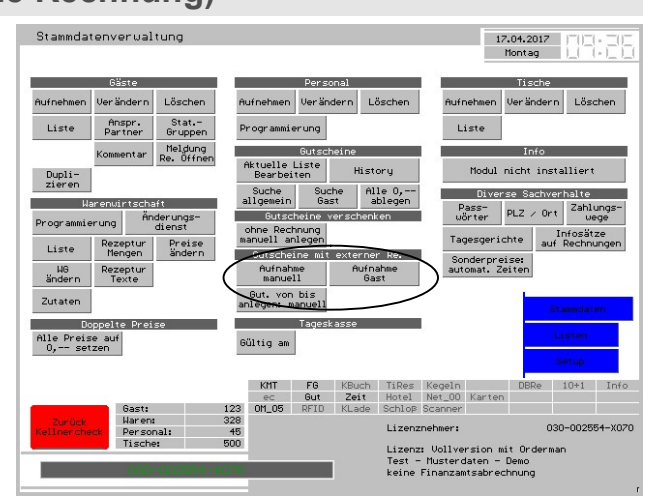

Da diese Art der Erfassung eine gewisse Art von Manipulationsmöglichkeiten bietet, beachten Sie bitte in kurzen Zeitabständen die geführten Protokolle! Das Programm führt täglich die Anzahl und der gebuchten Umsätze an derart ausgegeben Gutscheinen. Beim Ändern bucht das Programm den Differenzbetrag. Sie finden die Protokolle im Statistikprogramm unter dem Reiter, Analysen' und , Buchungen'.

#### Hinweis:

Der Punkt unterliegt dem variablen Passwortschutz. Sperren Sie die Möglichkeiten, wenn Sie diese Möglichkeit nicht ausführen wollen, oder wenn alle Gutscheine im System gespeichert sind.

#### Tipp:

Am besten entsperren Sie nur für die Zeitdauer der Erfassung und sperren anschließend wieder.

## 2.5 Promogutscheine

'Promogutscheine', die Sie kostenlos im Rahmen von Werbeaktionen ausgeben und die speziell für eine bestimmte Leistung steht, erfassen Sie meist nicht in der Datenbank. Legen Sie speziell für diesen Fall eine oder mehrere Waren über die Warenwirtschaft an und verbuchen darüber diese Sachverhalte, z.B. kostenloses 3-Gang-Menü, Eintritt, Sektempfang, etc.

Als weitere Buchungsvariante könnten für Sie die Verwendung der "Beilagen"-Funktion interessant sein! So müssen keine neuen Waren anlegen, sondern buchen über die bestehenden Waren jedoch zu 0,--€.

Diese Art , Gutscheine' sind m.e. MwSt.-pflichtig!

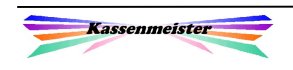

## 2.6 Klassischen Gutschein ausgeben

Die Eingabemaske und die Bedeutung der Felder beim ,Aufnehmen' eines Gutscheins zeigen wir Ihnen im Punkt:

2.2.5 Gutschein aufnehmen

## 2.6.1 Rechnungswahl

Der KASSENMEISTER bietet über den Reiter "Daten" die Buttons zur Aufnahme der Gutscheine im lfd. Betrieb an. Das Verändern eines Gutscheins ist ebenfalls möglich. Buchen Sie hier die verschenkten Gutscheine, erhalten Sie im Statusbericht zum Personal einen Hinweis hierzu. Beachten Sie den variablen Passwortschutz!

Bei allen hier verkauften Gutscheinen, vergibt das System zur Kennzeichnung die Rechnungsnummer ,-40° im Journal!

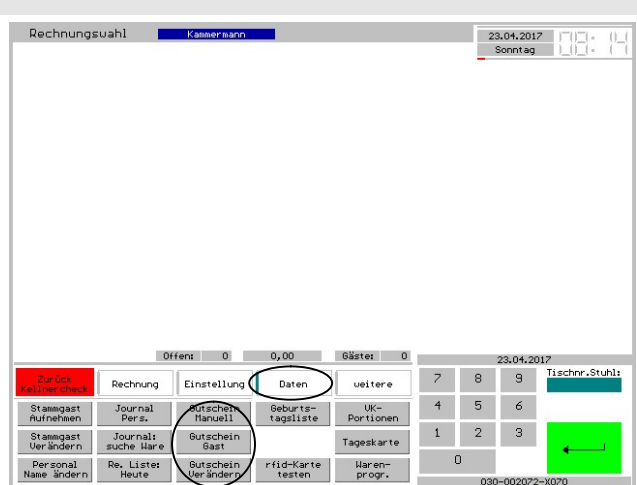

#### Interne Verarbeitung:

Buchen Sie hier einen Gutschein, erhalten Sie keine Rechnung für Ihren Gast. Das System vergibt für den Vorgang auch keine Rechnungsnummer!

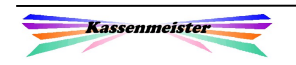

## 2.6.2 Artikelwahl

#### Hinweis:

Beachten Sie die Naviprogrammierung und den variablen Passwortschutz!

Sie setzen hier die beiden Button, um einen

a) manuellen Gutschein oder

b) Gutschein für einen Stammgast zu hinterlegen.

In dieser Variante erhalten Sie also eine Rechnung mit MwSt.-Ausweis für den Vorgang. Eine Rechnungsnummer wird folglich angelegt.

## 2.6.3 Mehrere Gutscheine gleicher Höhe

Für den Fall, dass Sie mehrere Gutscheine mit gleichem Betrag und auch sonst gleichen Werten anlegen müssen, bietet das Programm eine schnelle Variante zur Eingabe an.

Drücken Sie in der Artikelwahl auf der externen Tastatur F5, erhalten Sie rechts ein Untermenü. Wählen Sie hier den Button .Gutschein von-bis manuell'.

Wichtig ist das Feld Anzahl. Tragen Sie hier die gewünschte Anzahl an Gutscheinen ein.

MuSt.-Klasse: (7) Gutschein 0,00% Ausgegeben<br>Gültig bis ..................... 1. Startnummer des Gutscheins 3. Hert ..... .<br>Personal-Kürzel .............<br>Adresse, Bemerkung, etc.:  $\overline{z}$  $\rightarrow$  $_{5}$  $\epsilon$  $\|{\bf 1}\|=\|{\bf 2}\|$  $\overline{\phantom{a}}$  $4t1$  Feld Tab<mark>i</mark>quertzuiropü <mark>Dauer a</mark> s d f g h j k 1 õ ä.<br>grop grop  $\begin{array}{|c|c|c|c|c|c|}\hline \text{grop} & \text{ } & \text{ } \end{array}$  y  $\begin{array}{|c|c|c|c|c|}\hline \text{grop} & \text{ } & \text{ } \end{array}$  where  $\begin{array}{|c|c|c|c|}\hline \text{grop} & \text{ } & \text{ } \end{array}$ Strg Alt Leertaste Alt or Einfo Überschreiben,

Jeder Gutschein wird einzeln in gleicher Weise angelegt, wie mit dem Punkt vorher bei mit Einzelanlage beschrieben.

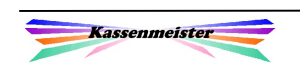

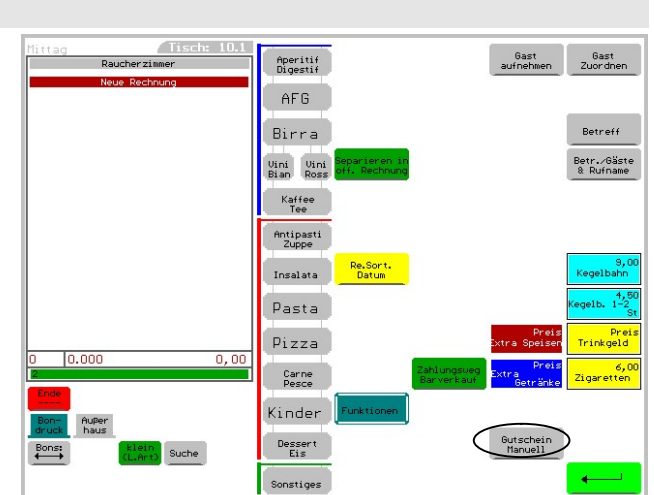

## 2.7 Gutschein einlösen

Über die Navi programmieren Sie den Button, um die aktuelle Rechnung mit einem Gutschein aus der Datenbank verrechnen zu können. Es ist dabei an dieser Stelle egal, ob es sich um einen verkauften oder verschenkten Gutschein handelt. Die beiden Fälle unterscheidet das System automatisch.

Im ersten Schritt suchen Sie nach dem Gutschein wie vorher beschrieben. Geben Sie ein Kriterium ein; anschließend erhalten Sie im 2. Schritt die "passenden"

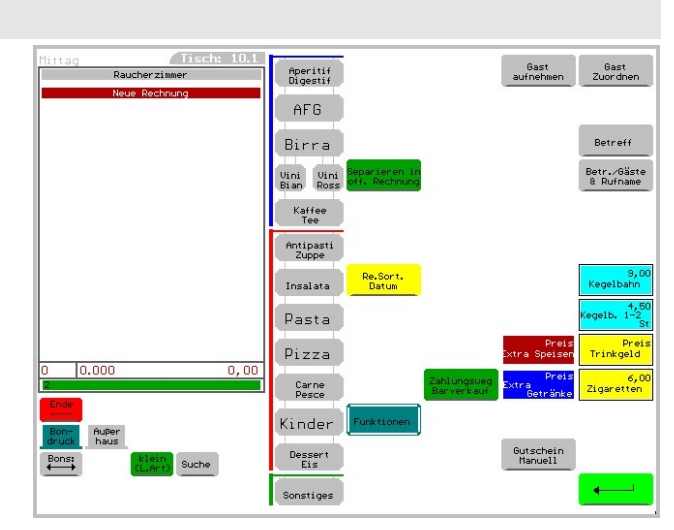

Gutscheine aufgelistet. Ist der gewünschte dabei, tippen sie den Gutschein einfach an. Findet das Programm nur einen passenden, dann stellt es sofort den Gutschein ein.

Im letzten Schritt sehen Sie die Daten zum Gutschein und Sie entscheiden, ob Sie den Gutschein mit der Rechnung verrechnen wollen. Ist der Rechnungsbetrag höher als der aktuelle Betrag des Gutscheins, verbleibt ein Rest auf der Rechnung. Ist der Gutscheinbetrag höher, kann der Gast beim nächsten Besuch den Rest des Gutscheins noch verzehren. Sie können auch einen Teilbetrag bis zur ermittelten maximalen Höhe angeben, wählen Sie hierzu den Button unten links.

Auf der Rechnung lesen Sie den verbleibenden Rest. Zudem können Sie das Programm anweisen, mit jeder Rechnung auch den kompletten Gutscheinverlauf zu drucken; so hat Ihr Gast immer den Überblick, wann er bereits einen Teil eingelöst hat.

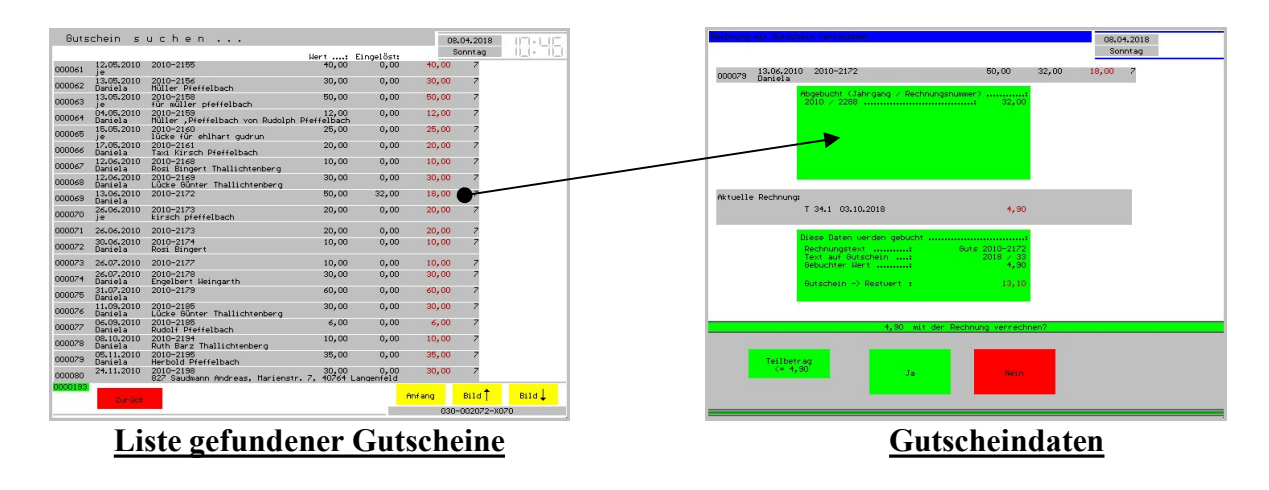

#### Hinweis:

Setzen Sie Gutscheinkarten mit rfid-Technik ein, identifizieren Sie den Gutschein durch Auflegen des Mediums.

#### Achtung:

Stornieren Sie niemals Gutschriften! Verwenden Sie die dazu angebotene Funktion!

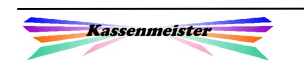

## 2.8 Gutschein erstatten/ausbezahlen

Über die Navi programmieren Sie den Button, um über die aktuelle Rechnung jeden beliebigen Gutschein wieder auszahlen zu können. Ob auf dieser Rechnung bereits Waren gebucht sind oder nicht, spielt dabei keine Rolle. Der Ablauf gleicht dem Einlösen eines Gutscheins. Der Stornogrund wird abgefragt.

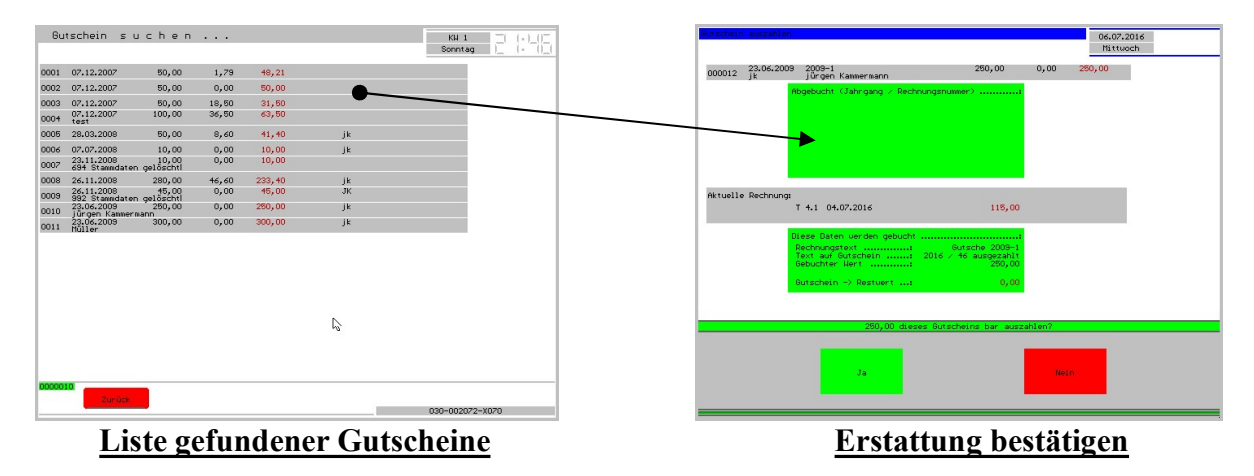

Wichtig ist hier jedoch:

- 1. Das Programm bucht den kompletten Restbetrag hier aus. Sie erhalten eine Buchung auf der Rechnung und im Journal.
- 2. Das Journal zeigt die Buchung wie einen Storno. Das Programm setzt als Stornogrund immer den Text ,Gutschein erstattet', welcher jedoch noch abgefragt wird und somit bei der Buchung noch änderbar ist. Fügen Sie auf jeden Fall das Personalkürzel hinzu.
- 3. In jeder Auswertung der gebuchten Stornos lesen Sie diesen Stornogrund!
- 4. Beachten Sie den variablen Passwortschutz!

Sie können über eine Rechnung mehrere Gutscheine erstatten.

Hinweis:

Prüfen Sie im Einzelfall genau, ob Sie überhaupt verpflichtet sind einen Gutschein zurückzunehmen und ob Sie das überhaupt wollen!

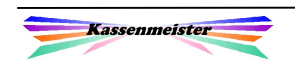

## 2.9 MwSt.-Änderung

Dieser Punkt ist evtl. wichtig, wenn Sie z.B. bislang den Verkauf mit 19% MwSt. verbuchten und jetzt feststellen, dass das Gesetz eigentlich 0% MwSt. vorsieht. Sollte sich also einmal der MwSt.-Satz der Gutscheinbuchungen ändern, bieten die Software ab jetzt die Möglichkeit, das Einlösen alter Gutscheine mit der bisherigen MwSt.-Klasse weiter zu verrechnen und alle neu verkauften Gutscheine und dessen Einlösen mit dem aktuell gültigen MwSt.-Satz zu verrechnen. Das Programm trennt die

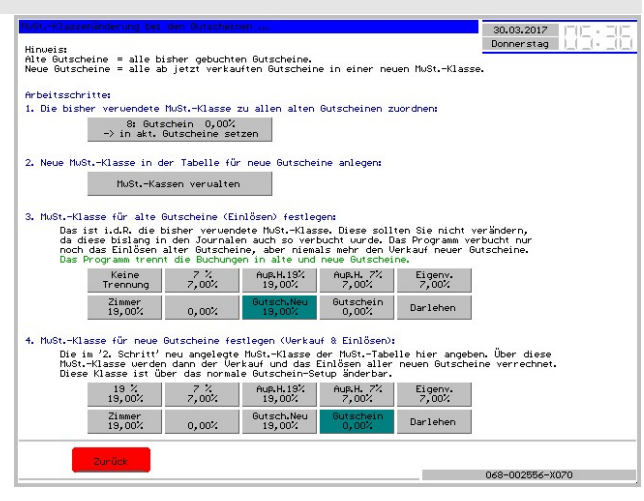

Datenbank und die Verarbeitung also dann in ,alte' und ,neue' Gutscheine.

#### Allgemeine Vorgehensweise:

Sie müssen eine weitere MwSt.-Klasse in der MwSt.-Tabelle anlegen. Die bisherige MwSt.- Klasse ist den aktuell in der Datenbank gespeicherten Gutscheinen zuzuordnen. Abschließend müssen Sie die alte und neue MwSt.-Klasse zur korrekten Weiterverarbeitung hinterlegen.

Diese Arbeitsschritte bieten wir in der Touch-Statistik an. Stellen Sie unter dem Reiter , Waren, Gutscheine' den Unterreiter , Gutscheine' ein, dann erhalten Sie einen Button zum Thema. Der Bildschirm zeigt Ihnen die 4 notwendigen Arbeitsschritte mit kleinen Erläuterungen. Bitte fragen Sie vorher nach, wenn Sie diese Trennung nach alten und neuen Gutscheinen benötigen!

#### Achtung:

Ein ,Zurück' ist nicht mehr möglich. Hier hilft Ihnen dann nur eine vorher gezogene Komplettsicherung der Daten weiter!

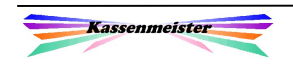

## 2.10 Steuerliche Auswirkungen

Folgende Berechnungsbeispiele sollen Ihnen verdeutlichen, wie das Kassensystem den Umgang mit den Gutscheinen verwaltet.

A) Klassischer Gutschein: Aufnahme und Verzehr über die Kassenfunktionen verbuchen Heute kauft der Gast einen 100€-Gutschein. Morgen verzehrt er bei Ihnen Waren i.H.v.  $20 - \epsilon$ .

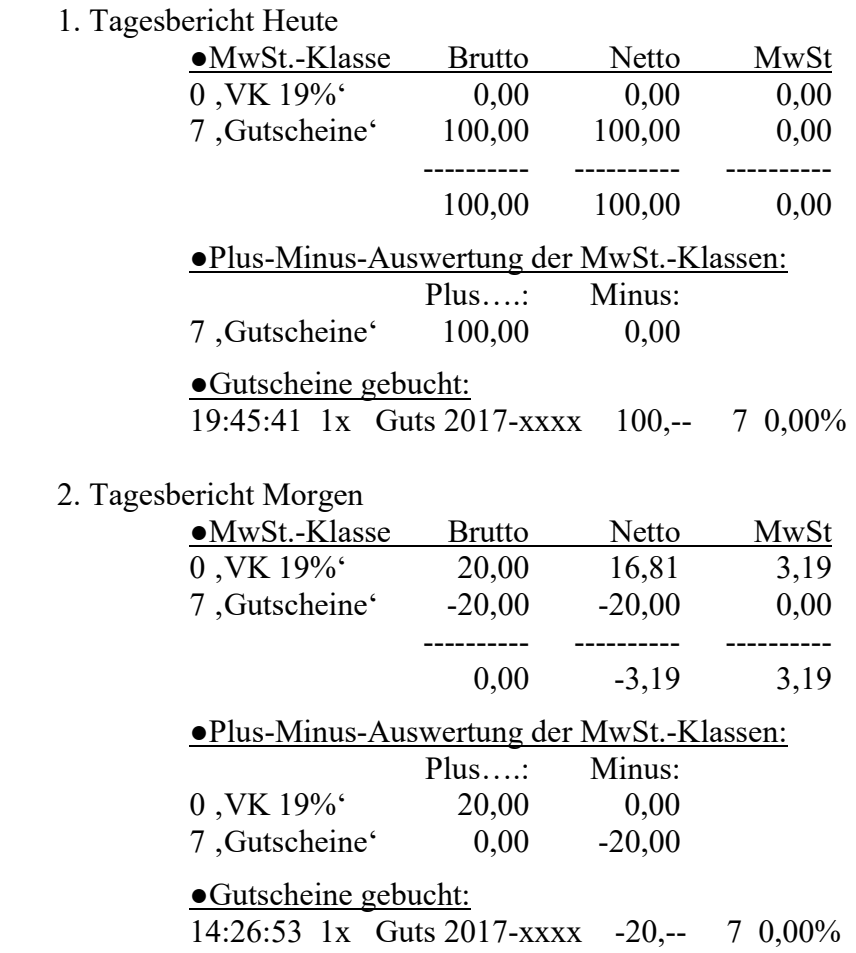

- Sie nutzen hier die Funktionen der Gutscheinverwaltung.
- Sie haben zwei Rechnungen im System angelegt. Die erste hat ein Total von 100,-- $\epsilon$ , welche für den Gutscheinverkauf steht. Die zweite Rechnung hat ein Total von 0,00€; Als Positionen sehen Sie den verkauften Waren und in gleicher Höhe die Verrechnung mit dem Gutschein.
- Einen Gutschein können Sie nur bis zur maximalen (Rest-)Höhe mit einer Rechnung verrechnen.

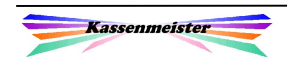

## B) verschenkter Gutschein': Aufnahme und Verzehr verbuchen

 Heute schenken Sie dem Gast einen 100€-Gutschein. Morgen verzehrt er bei Ihnen Waren i.H.v. 10,--  $\epsilon$  in Ihrer Gaststätte und für 10,-- $\epsilon$  nimmt er noch Speisen mit nach Hause.

## 1. Tagesbericht Heute

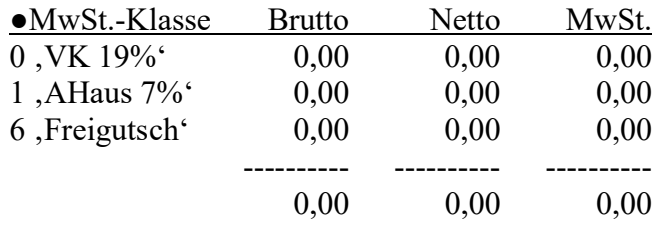

Hinweise zum Kassentag:

16:54:09 Gutschein verschenkt 2017-1001 100,--

## 2 a): Tagesbericht Morgen in der Variante A)

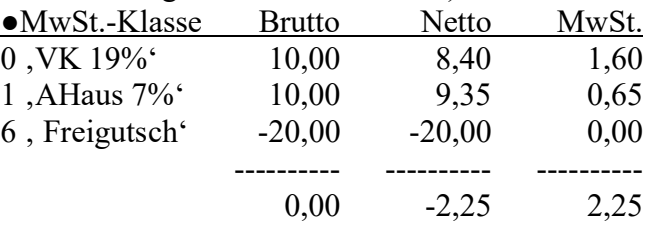

Sie nutzen hier die Funktionen der Gutscheinverwaltung.

**→** Die MwSt.-Zuordnung muss durch Ihren Steuerberater erfolgen. Sie könnten jedoch bereits über die MwSt.-Tabelle einen %-Satz hinterlegen.

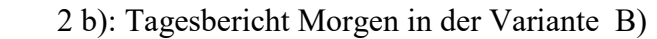

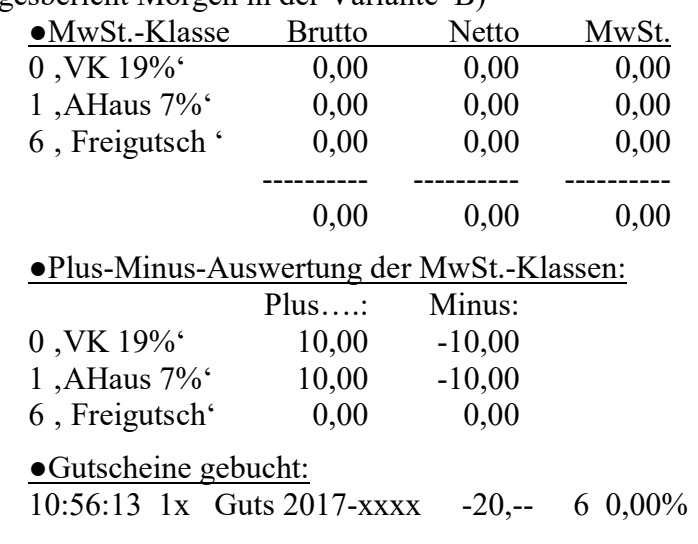

- Das Einlösen des Gutscheins folgt in dieser Variante zu einer direkten Korrektur der MwSt.-Klasse (wie Storno) aufgrund der auf der Rechnung gebuchten MwSt.!
- ► Wäre der Gutscheinwert nur noch 5,-- €, entscheidet Ihre Reihenfolge der MwSt.- Klassen (0 oder 1), mit welcher das Programm diese 5,-- $\epsilon$  dann verrechnet.

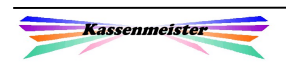

C) Aufnahme vor Kasseneinführung und Verzehr über die Kasse verbucht Damals kaufte der Gast einen 100€-Gutschein. Der Gutschein ist nicht in die Datenbank aufgenommen worden. Heute verzehrt er bei Ihnen Waren i.H.v. 20,-- €.

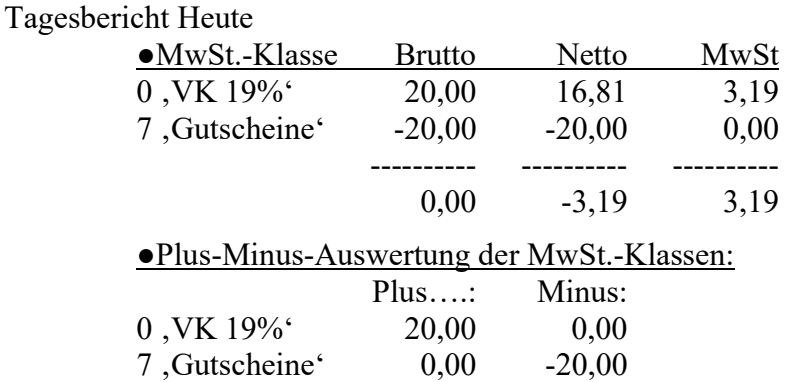

- $\rightarrow$  Sie nutzen hier KEINE Funktion der Gutscheinverwaltung.
- Den Gutscheinverzehr buchen Sie über eine angelegte Ware über die Warenprogrammierung. Hier ist die MwSt.-Klasse 7 gesetzt. Der Warenname ist z.B. 'Gutschein alt'.
- Der Gutscheinverkauf ist nicht über die Kasse registriert!
- $\rightarrow$  Vielleicht nehmen Sie auch noch eine andere MwSt.-Klasse (z.B. 8 ,Gutsch.Alt<sup>\*</sup>), damit Sie auch auf dem Tagesbericht die alten Gutscheine von den neuen trennen können. Aber beachten Sie, dass Sie ihr gesamtes Unternehmen in maximal 9 MwSt.- Klassen abbilden müssen.

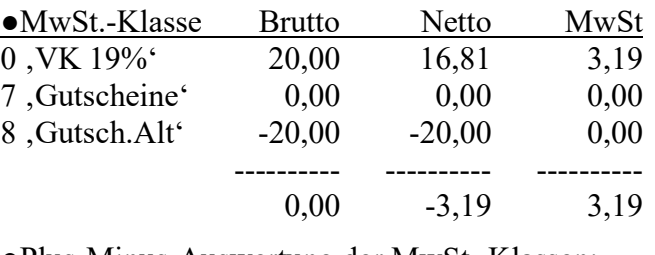

●Plus-Minus-Auswertung der MwSt.-Klassen:

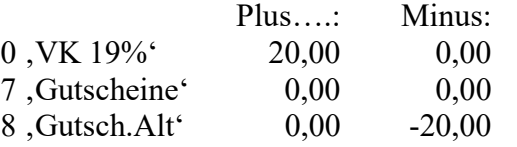

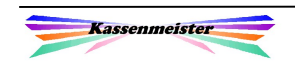

D) Aufnahme mit der Funktion ,Externe Rechnung' und Verzehr über die Kasse verbuchen

 Der Gast kauft heute einen 100€-Gutschein. Sie erstellen eine externe Rechnung mit einem anderen System. Der Gast zahlt z.B. per Banküberweisung. Morgen verzehrt er bei Ihnen Waren i.H.v. 20,-- €.

1. Tagesbericht Heute

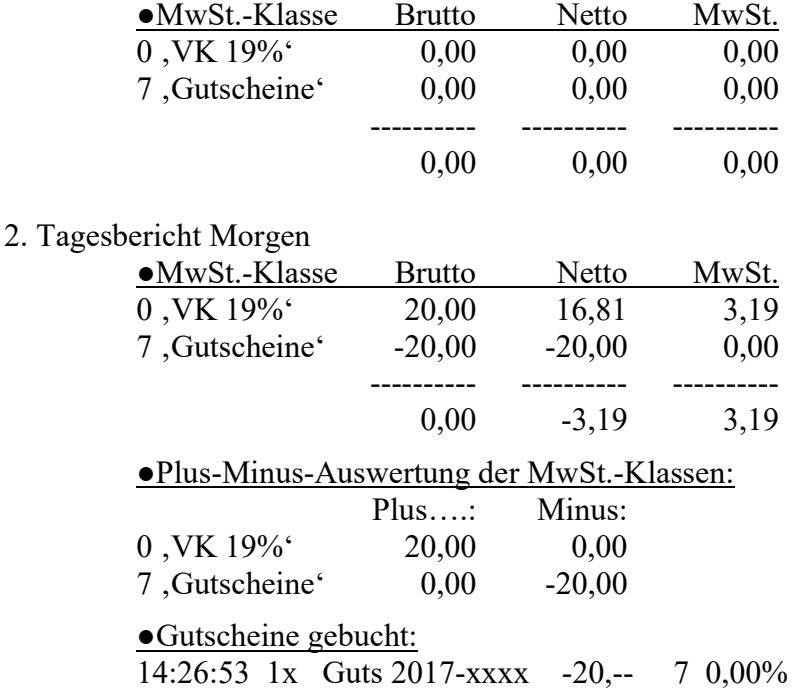

- Sie nutzen hier nur die Funktion .Externe Rechnung'. Der Gutschein ist in der Gutscheindatenbank hinterlegt.
- → Die externe Rechnung hat ein Total von 100,--€, welche für den Gutscheinverkauf steht. Vergeben Sie hier fortlaufende Nummern und führen eine Liste aller Ausgangsrechnungen! Dieser Gegenwert ist nicht im Kassensystem gespeichert. Stimmen Sie sich mit Ihrem Steuerberater ab, damit der Zahlungseingang auf dem Bankkonto nicht als Umsatz verbucht wird, sonst führen Sie doppelt Steuern ab!
- **→** Sie haben 1 Rechnung im System angelegt. Diese Rechnung hat ein Total von 0,00€; Als Positionen sehen Sie den Waren-VK und in gleicher Höhe die Verrechnung mit dem Gutschein.
- Der Gutscheinverkauf ist nicht über die Kasse registriert!

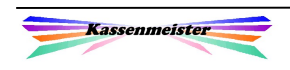

## 2.11 Export

Das speichert den aktuellen Stand aller 'normalen' und verschenkten Gutscheine im Exportverzeichnis.

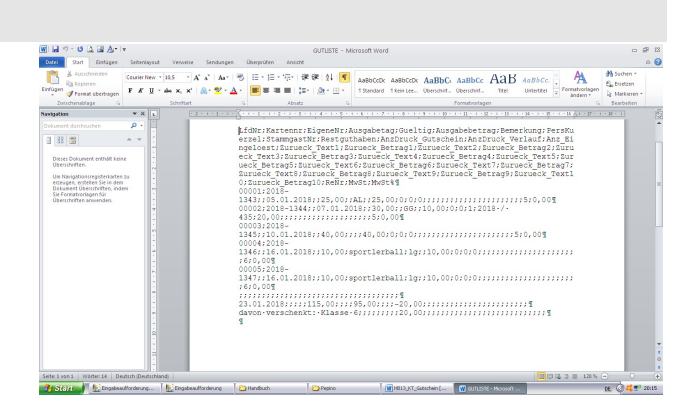

## 2.12 Statistik

In der Touch-Statistik bietet das System weitere Analysen zu den Gutscheinen an.

Die genaue Beschreibung hierzu finden Sie im Statistik-Handbuch und im Finanzamts-Handbuch.

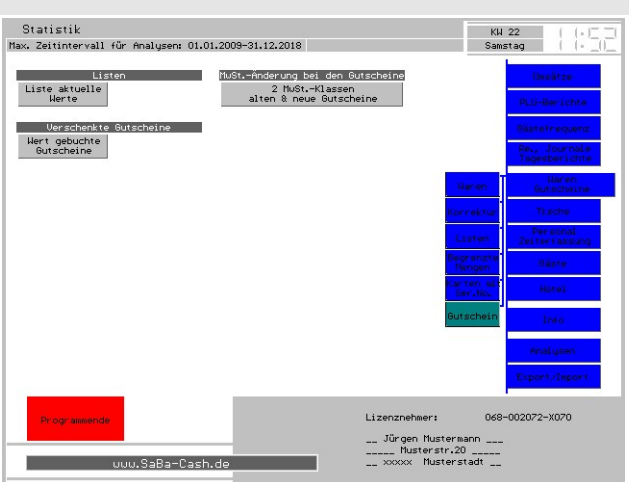

# 3. Gutschriften

Die Gutschriften sind analog zu den Konten im System organisiert. Das Programm führt eine separate Datenbank für die Buchungen aller Gutschriften. Im Bearbeiten des Gästestamms erhalten Sie die Buchungen angezeigt. Hierzu steht Ihnen ein weiterer Reiter zur Verfügung.

Über ,Setup – Gäste' setzen Sie die wichtigen Variablen hierzu. Nur wenn Sie die Gutschriften zulassen, erhalten Sie auch die Button im Programm.

## 3.1 Gutschriften führen

Definition:

Zu jedem Stammgast wird bei Bedarf ein eigenes, individuelles Gutschriftenkonto geführt. Das Programm verrechnet beliebig viel Gästerechnungen bis zur vollen Gutschriftenhöhe mit dem Gutschriftenkonto. Ihre Gäste müssen sich also registrieren lassen!

## 3.2 Setup

Über "Setup – Gäste – Features" lassen Sie die Gutschriften überhaupt erst zu. Ohne Zulassung erhalten Sie keine der nachfolgend beschriebenen Daten!

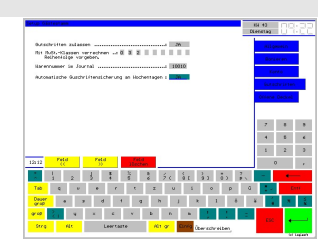

Im ersten Feld legen Sie fest, ob Sie Gutschriften zulassen.

Die 9 Felder der zweiten Zeile beziehen sich auf die Eingabe der MwSt.-Klassen 0..8. Die Darlehen (Klasse 9) können hier nicht gesetzt werden! Auf Gutscheine, Kontobuchungen, etc. eine Gutschrift zu verrechnen, sollte nicht möglich sein. Beim Berechnen der Gutschrift prüft das Programm nur die Artikel mit den hier hinterlegten MwSt.-Klassen. Führen Sie z.B. eine extra Klasse für Kontobuchungen, dann sollten Sie diese hier auch nicht eintragen! Achten Sie bitte hier besonders die Reihenfolge der Klassen. Sie steuern so, mit welchen Klassen vorrangig (= 1. Feld ganz links) abgerechnet werden soll. In der Reihenfolge der hier hinterlegten Klassen versucht das Programm die Gutschrift zu verrechnen. Ist der Rechnungsbetrag höher, als der noch offene Gutschriftenbetrag, dann wird die linke Klasse auf jeden Fall gebucht; eine dann folgende evtl. nur noch teilweise. Kontrollieren Sie Ihre Warenprogrammierung und passen die MwSt.-Klassen evtl. für die Gutschriften an!

In der 3. Zeile geben Sie die Warennummer ein. Diese Ware sollten Sie über die Warenwirtschaft anlegen, sonst erhalten Sie hierzu keine Statistiken. Wir stellen automatisch eine sehr hohe Nummer ein. Diese Ware wird bei jeder Buchung im Journal gespeichert!

Zeile 4: Sie können das Programm anweisen, am Tagesbeginn eine Datei zum Wochentag zu erzeugen, in welcher die aktuellen Stände am Tagesbeginn aller Gutschriften gesichert werden. Die Sicherung führt das Programm automatisch mit dem ersten Boniervorgang am Kassentag aus.

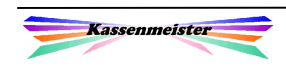

## 3.3 Stammgäste

Tippen Sie auf den Reiter 'Gutschrift', erhalten Sie den Bildschirm mit allen Buchungen zum aktuellen Stammgast. Bei der Neuanlage sind noch keine Gutscheine möglich, da eine existierende Gästenummer Voraussetzung ist.

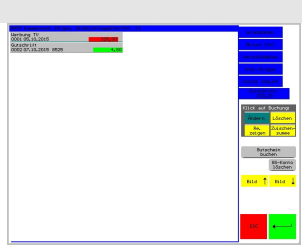

Die generellen Bearbeitungsmöglichkeiten laufen analog zu denen im Konto! Wir verwalten die Buchungen jedoch in einer separaten Datenbank.

Das automatisch geführte Protokoll über alle Gutscheinbuchungen wird geführt, wenn:

- 1. ein Gutschein gebucht wird.
- 2. ein Gutschein verändert wird. Hier erhalten Sie den Stand vor und den nach der Änderung!
- 3. Die Gutscheinliste gelöscht wird.

Alle Protokolle bietet das Programm in der Touch-Statistik unter dem Reiter 'Gäste' zum Thema , Gutschriften' an.

Stellen Sie die Modibutton ein, damit ein Klick auf die Gutschriftbuchung die gewünschten Abläufe für Sie ausführt.

#### Merke:

Wenn Sie aus anderen Programmpunkten heraus in das Verändern von Gästen gelangen, z.B. 'Rechnungswahl', 'Artikelwahl', etc., dann erhalten Sie Button zum Anpassen der Datenbank nicht angezeigt! Gewähren Sie einen Gutschein, dann verschenken Sie kostenlos Waren bzw. Dienstleistungen. Damit möglichst keine Manipulationsmöglichkeiten bestehen, ermöglichen wir den Zugang ausschließlich über die ,Stammdaten'.

#### Hinweis:

Wie bei den Konten auch, erhalten Sie den Reiter 'Gutschriften erst beim Verändern des Gastes. Bei der Neuanlage müssen Sie also die Daten erst speichern. Hintergrund ist, dass das Programm eine eindeutig vergebene Gästenummer voraussetzt. Beim Ändern könnten Sie diese noch abändern, bis Sie den neuen Datensatz endgültig speichern!

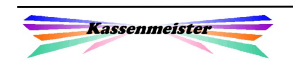

## 3.4 Gutschrift ausgeben

Arbeitsschritte:

- 1. Stammgast anlegen und speichern.
- 2. Stammgast ändern und "Gutschrift' zum Gast zulassen
- 3. Reiter , Gutschrift'
- 4. Button .Gutschrift buchen'
- 5. Daten zur Gutschrift hinterlegen

Im Feld Buchungstext hinterlegen Sie alle wichtigen Daten, z.B. Namenskürzel der buchenden Person, Grund der Ausstellung, etc. Jede Gutschrift ist später änderbar und auch wieder löschbar! Das Programm führt automatische Protokolle.

#### 3.5 Navi der Artikelwahl

Um in der Artikelwahl überhaupt einen Gutschein verrechnen zu können, bieten wir zwei Button an, welche Sie auf irgendeine Seite setzen, z.B. Funktionen.

1. Gutschein verrechnen

Dieser Button verrechnet den aktuellen Rechnungsbetrag bis maximal zur Gutscheinhöhe. Beachten Sie die Vorgabe der MwSt.-Klassen. Es kann also sein, dass trotz Gutscheinverrechnung noch ein positiver Rechnungsbetrag stehen bleibt! Bei gebuchten Artikeln mit Zeitsteuerung setzt das Programm automatisch die Aufpreise! Storno und Splitten dürfen Sie nicht auf Gutscheinbuchungen ausführen.

2. Gutschein stornieren

Hiermit machen Sie die letzte Gutscheinbuchung rückgängig. Eine Zeitsteuerung bleibt stehen!

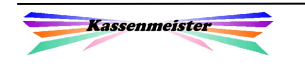

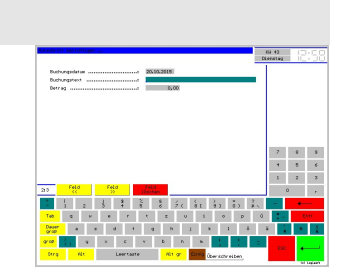

# 4. Automatische Sicherungen

Das Programm bietet zwei verschiedene Sicherungen an.

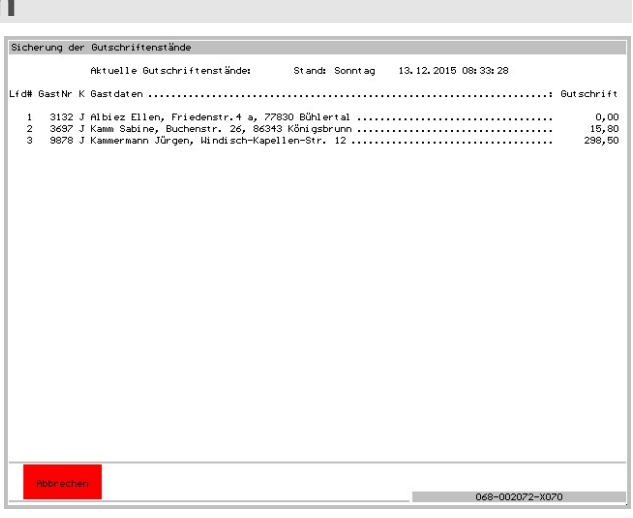

## 4.1 Sicherung an Wochentagen

Hinweis:

Über das Setup legen Sie fest, ob das Programm für Sie automatische Sicherungen führen soll. Diese Liste erhalten Sie im Statistikprogramm unter dem Reiter , Gäste'.

Starten Sie die Kasse am Tagesanfang, d.h. es liegt noch kein Journal zum Kassentag vor, führt es die automatische Sicherung aus. Das kann natürlich bedeuten, dass sich der Start etwas langsamer für Sie ,anfühlt'. Die Sicherung erfolgt nach Wochentagen, d.h. Sie haben immer die Sicherung der letzten 7 Tage auf der Platte.

Welche Arbeitsschritte führt das Programm hier aus?

- 1. Sie erhalten den Datenexport, d.h. Sie können mit einem anderen, externen Programm (z.B. Excel) die Daten betrachten.
- 2. Das Programm kopiert auch die komplette Gutscheindatenbank. Das ermöglicht bei Problemen ein manuelles Zurückkopieren über den Arbeitsplatz. Bitte sprechen Sie diesen Schritt VORHER mit uns ab.

Beachten Sie die Journale nach dem ,Zurück'. Veränderungen müssen Sie natürlich manuell noch in die Datenbank eingepflegt werden, um wieder eine konsistente Datenbank zu generieren!

Hinweis:

Die Dateinamen der Datenbank erfahren Sie in Handbuch "Cheffunktionen".

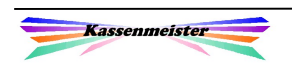

## 4.2 Sicherung zum Monatsende

Sie erhalten automatisch zu jedem ersten Arbeitstag eines Monats eine monatliche Sicherung! Darin sind die Daten zum Stand des Vortages enthalten. Wenn Sie also im Februar das Programm erstmal starten, erhalten Sie die Gutscheine zum Stand 31.01. Diese Sicherungen sind für Ihren Steuerberater wichtig und erspart Ihnen ein evtl. langwieriges herausrechnen der Zahlungen zu einem Stichtag.

#### Speicherort: Export-Verzeichnis

Haben Sie kein Exportverzeichnis über das Setup gesetzt, werden diese Dateien im Kassenverzeichnis abgelegt, z.B. C:\KASSE.

Dateiname für Gutscheine, z.B. GT170131.XLS (Format: GTjjmmtt.xls)

 'GT' (Gutscheine), 'GS' (Gutschriften) und 'GK' (Konten)

#### Merke:

- 1. Sollten Sie am 01. des Monats geschlossen haben und erst an einem der Folgetage das Programm starten, erhalten Sie trotzdem den Stand des letzten des Vormonats.
- 2. Das Programm speichert als Stand generell den letzten des Monats, unabhängig davon, an welchem Tag Sie mit der Kasse tatsächlich gebucht haben.

## 4.3 Ladehilfe für MS-Excel

Beim Laden müssen beim Excel-Konvertierer die passenden Werte gesetzt werden, damit Sie die Spalten richtig ausgefüllt erhalten. Wir bieten eine Arbeitsmappe speziell zum Import der erzeugten Dateien an!

Die Verwendung zeigen wir Ihnen detailliert im , Chefhandbuch'.

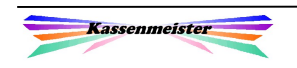